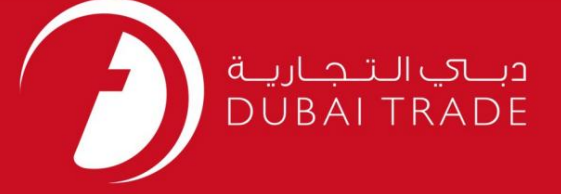

### DP World

#### مدیریت سفر

# دفترچه راهنمای کاربر

اطلاعات حق چاپ

حق چاپ 2009 ©توسط تجارت دبی. تمامی حقوق محفوظ است این سند و تمامی پیوست های ذکر شده در آن متعلق به تجارت دبی می باشد. این سند فقط باید توسط اشخاص مجاز توسط تجارت دبی به منظور انجام تعهدات خود تحت یک قرارداد خاص با تجارت دبی مورد استفاده قرار گیرد.

کپی، چاپ، افشای غیرمجاز این سند به شخص ثالث و ارسال این سند به هر مقصد دیگر توسط هر رسانه ای، اقدامی غیرقانونی و موجب اقدامات قانونی مناسب میشود.

اعلانسند کنترل

این یک سند <mark>کنترل شده است. دسترسی غیرمجاز، کپی کردن، تک<u>ثیر و استفاد</u>ه برای هدفی غیر از آنچه که در نظر گرفته شده است، ممنوع است. این سند در رسانه</mark> های الکترونیکی نگهداری می شود. هر کپی سختی از آن کنترل نشده است و ممکن است آخرین نسخه نباشد. از آخرین نسخه موجود با DUBAI TRADEمطمئن شوید.

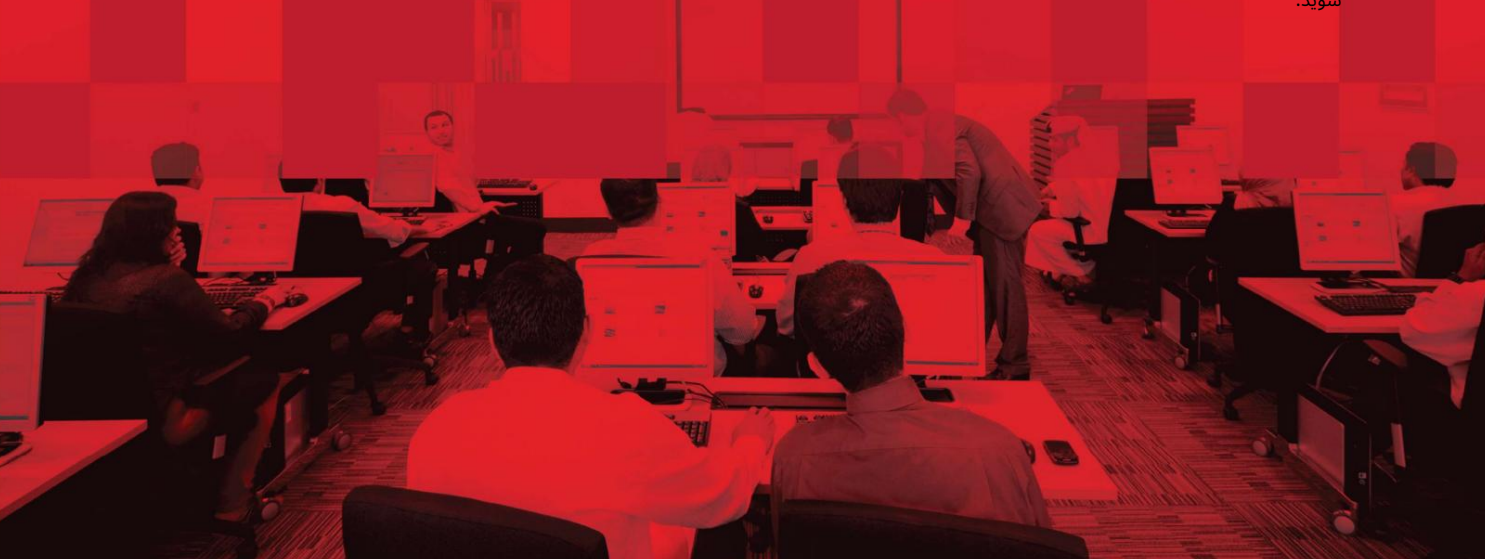

### جزئیات سند

#### اطلاعات سند

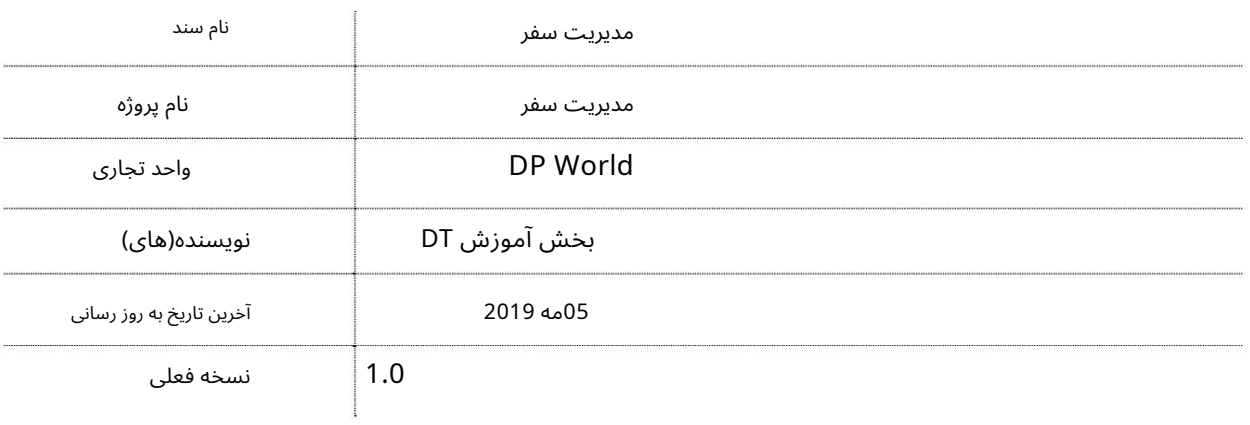

## تاریخچه ویرایشهای

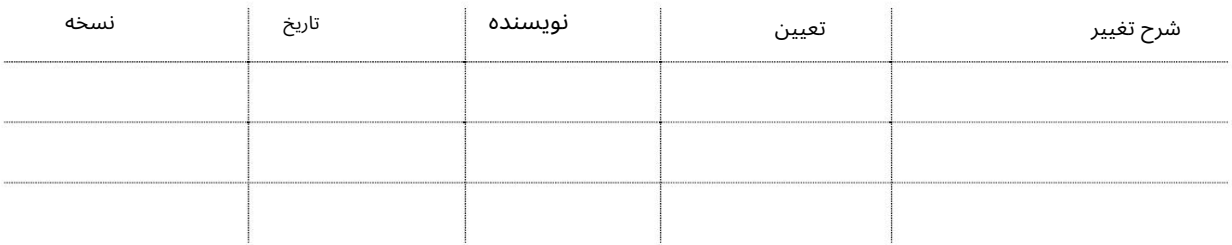

# تاریخچه تایید

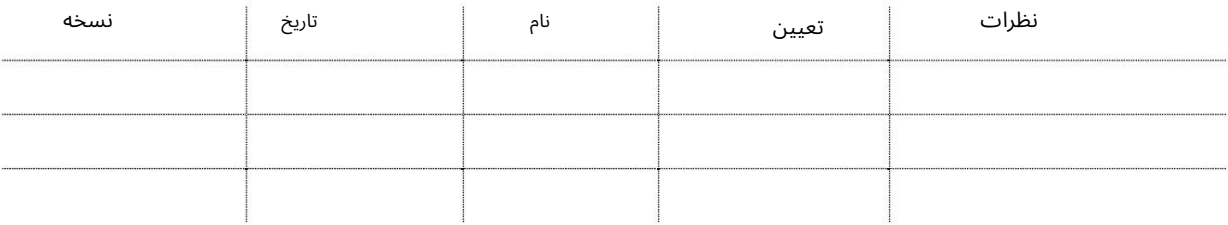

### توزیع

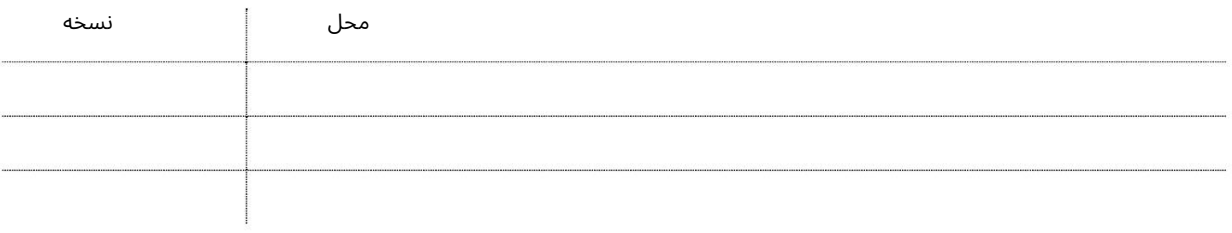

این سرویس نمایندگان حمل و نقل را قادر می سازد تا لیست تخلیه/بار کشتی های خود را مشاهده و مدیریت کنند.

مدیریت سفر

eService ⊡جدید نمایش داشبورد و مدیریت فهرست D/L ایجاد خلاصه و گزارش های دقیق برای سفر خود اویژگی برای تطبیق D/L وBAPLIE & EDI اگزینه جابجایی D/L به چرخش دیگری ااگزارش فعالیت تفصیلی

جهت یابی:

.1ورود به دبی تجارت

.از منوی سمت چپ به Amendبروید

3سپس به مدیریت سفر بروید.

صفحه زیر نمایش داده خواهد شد

**Voyage Management** 

 $Go$ 

Machine Translated by Google

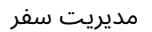

رو ش:

<u>مدیریت سفر</u>

Port 1.را انتخا ب کنید

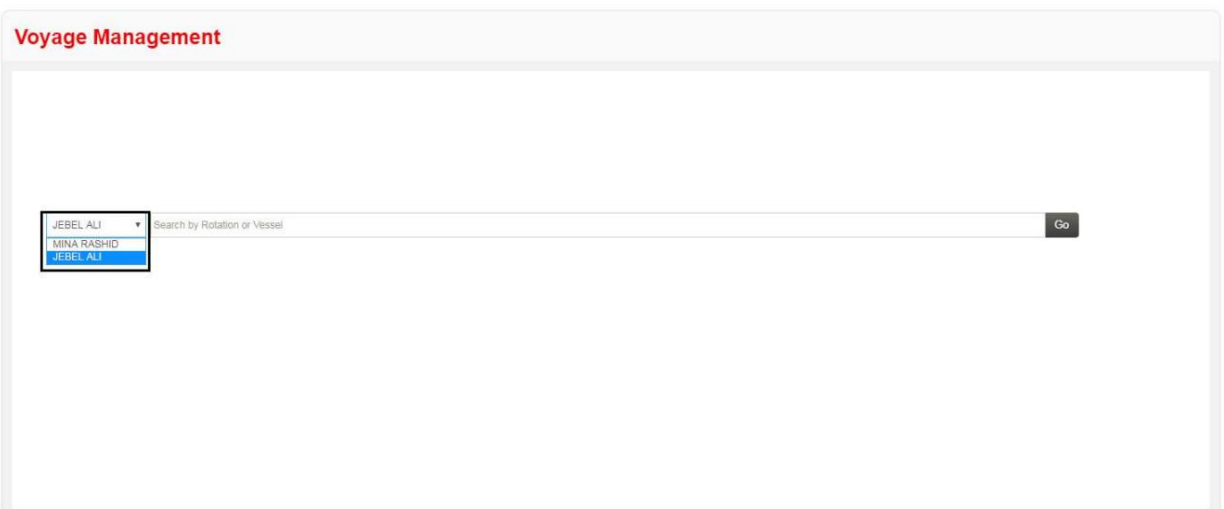

2.جستجو یا شماره چرخش یا نام کشتی (جستجوی هوشمند فعال است) را وارد کنید و سپس روی Goکلیک کنید

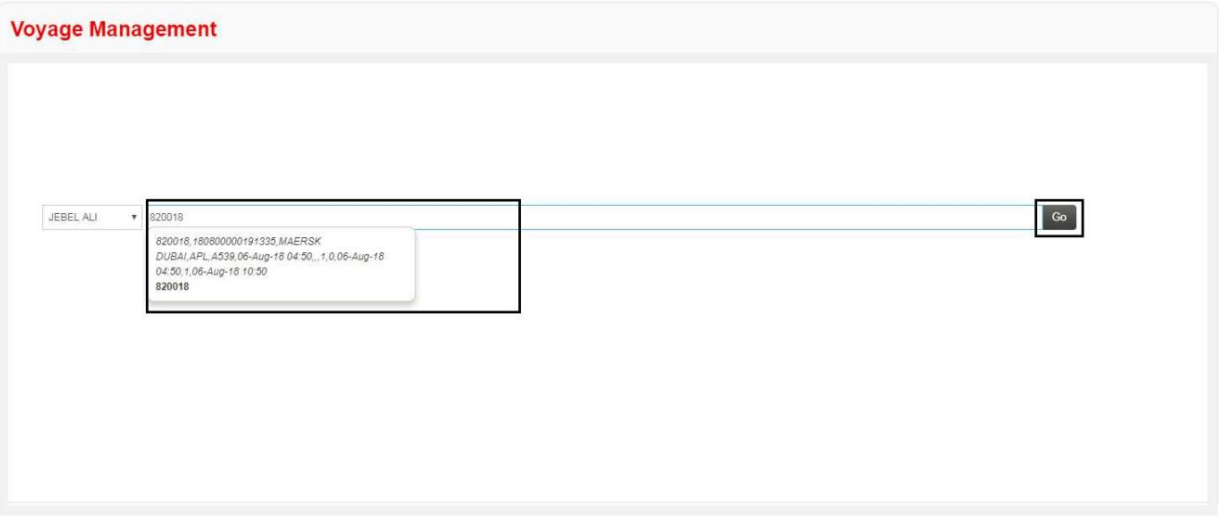

صفحه زیر نمایش داده می شود که خلاصه ای از نهایی شدن لیست در انتظار مدیریت Containerرا نشان می دهد. برای مشاهده جزئیات بیشتر روی تعداد کانتینر کلیک کنید. اطلاعات را می توان با انتخاب معیارهای مختلف مورد نیاز فیلتر کرد

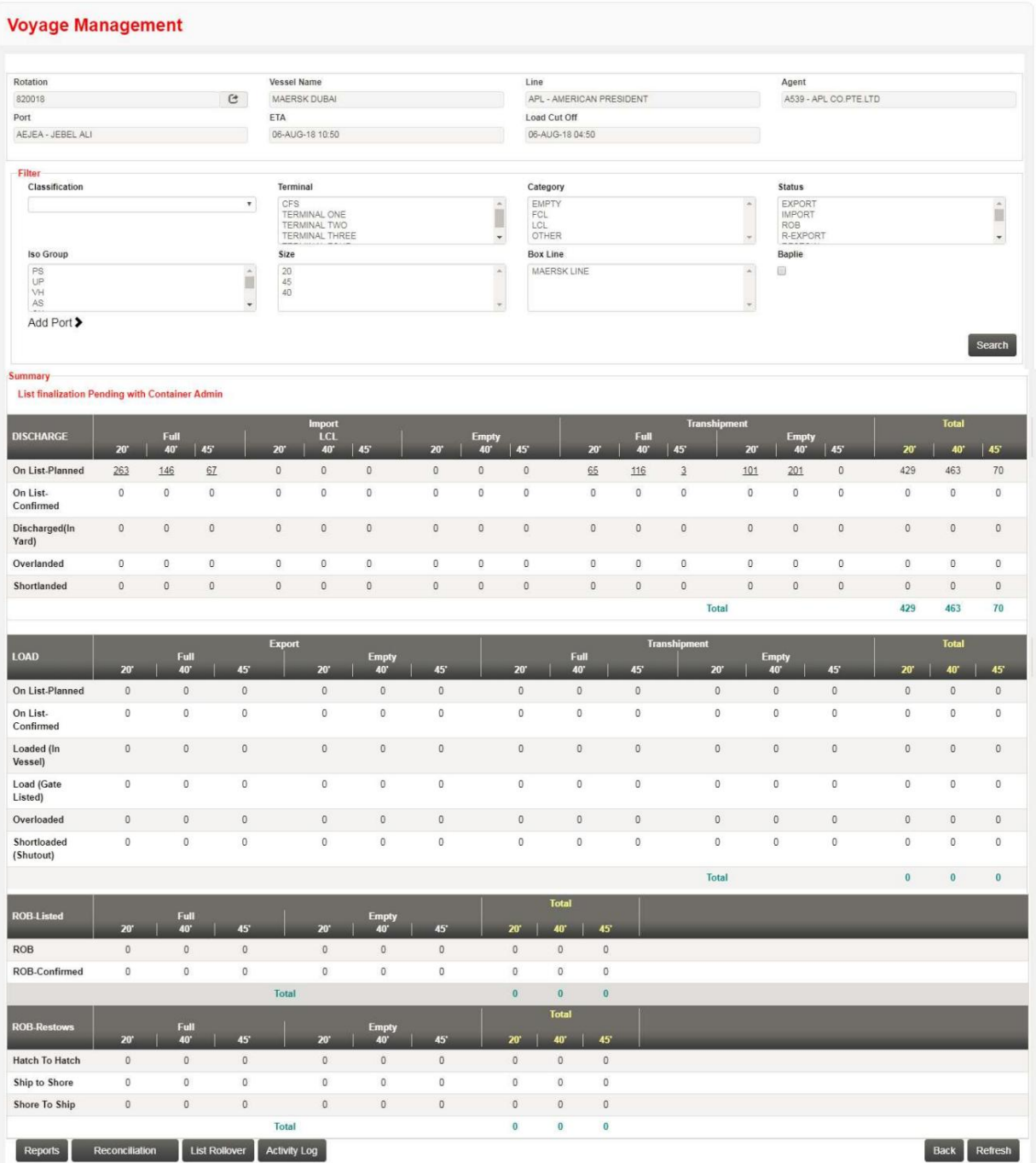

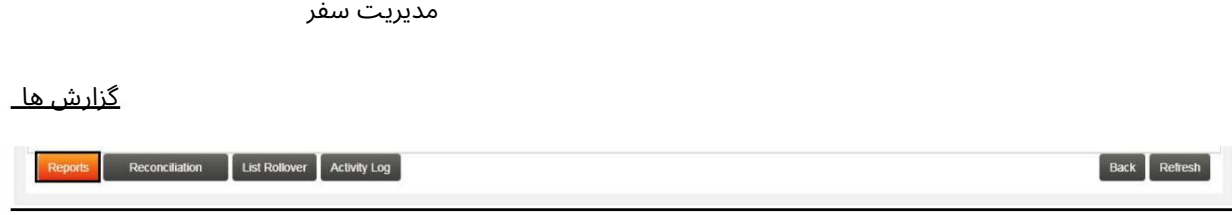

صفحه زیر برای ایجاد گزارش خلاصه یا تفصیلی ظاهر می شود، معیارهای مورد نیاز را انتخاب کرده و روی Viewکلیک کنید

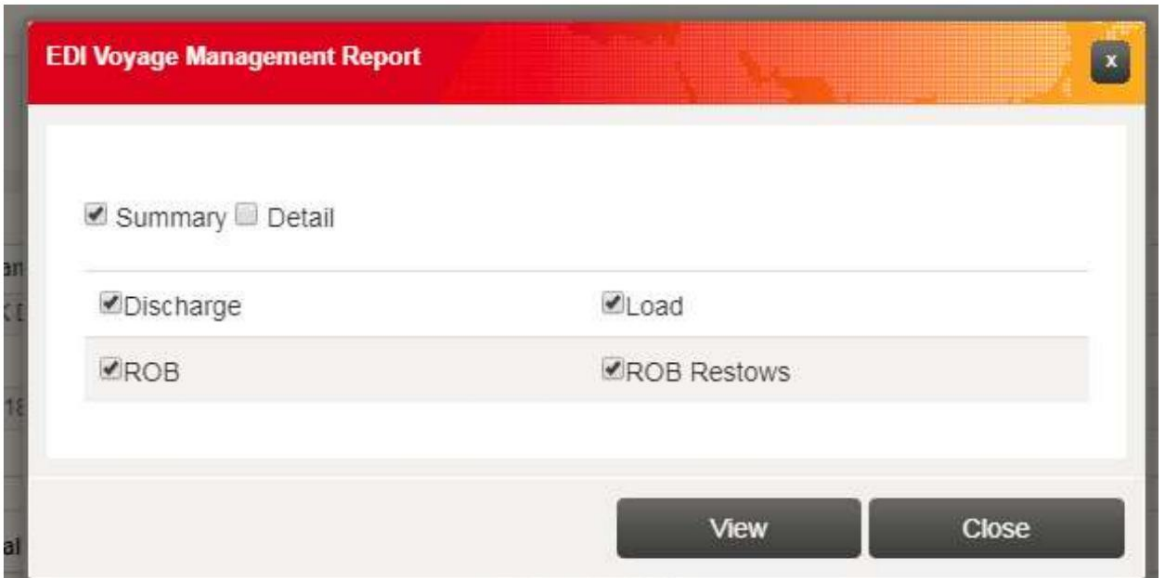

سیستم گزارشی را در قالب PDFتولید می کند

اصلاح

این به کاربر امکان می دهد EDIرا با BAPLIEتطبیق دهد

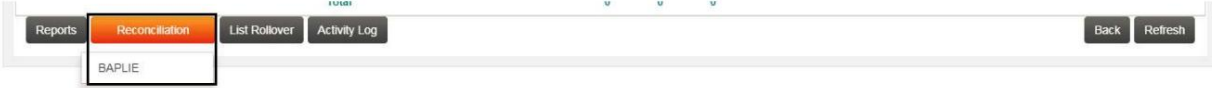

### صفحه زیر نمایش داده می شود، برای مشاهده جزئیات روی تعداد کانتینر کلیک کنید

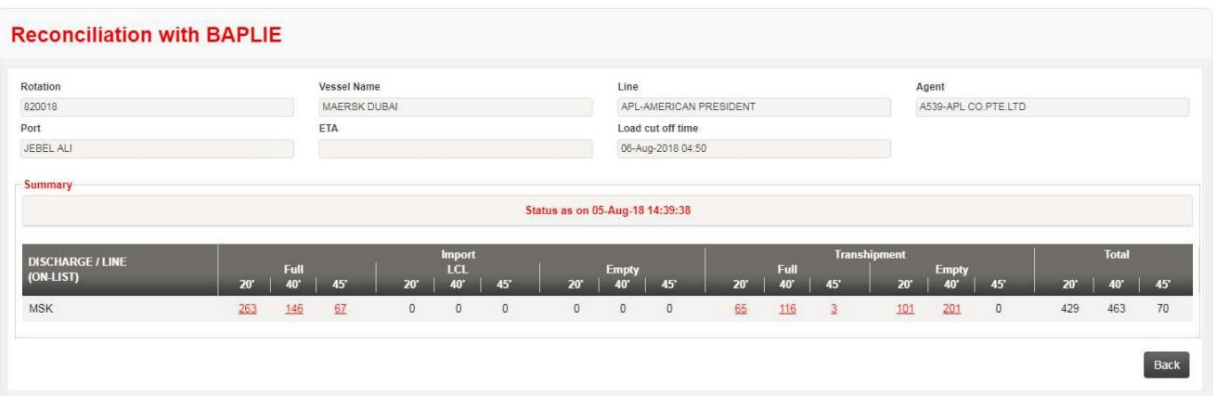

لیست Rollover

این به کاربر این امکان را می دهد که کانتینرها را از یک چرخش به چرخش دیگر جابجا کند

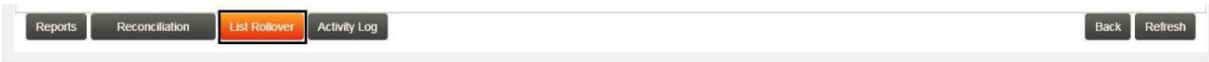

جزئیات چرخشی که ظروف باید بر روی آنها غلت بخورند صفحه زیر نمایش داده می شود، جزئیات مورد نیاز را وارد کرده و جستجو را کلیک کنید، سپس وارد کنید

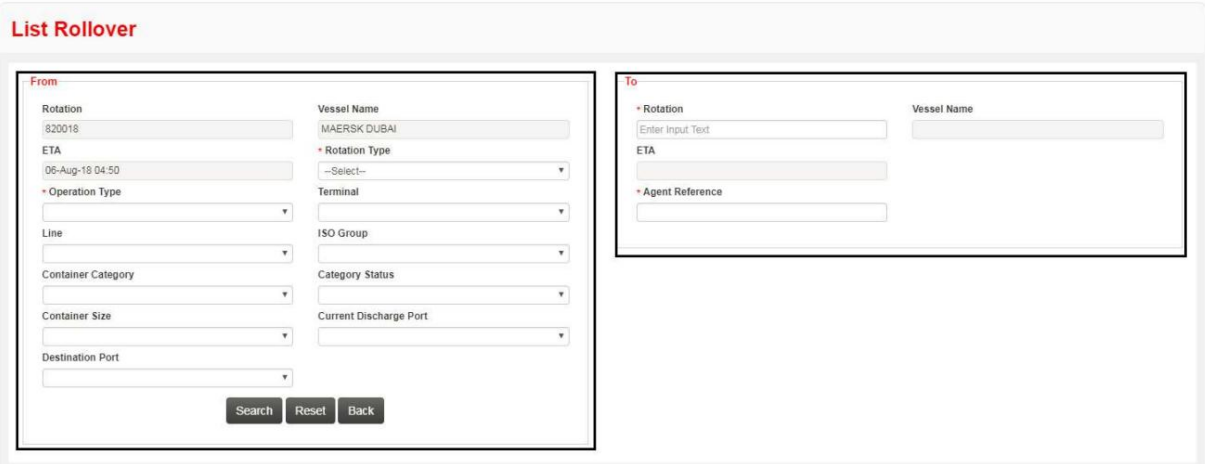

جزئیات خط را انتخاب کنید، سپس ظروف مورد نظر را انتخاب کنید، سپس روی ارسال کلیک کنید

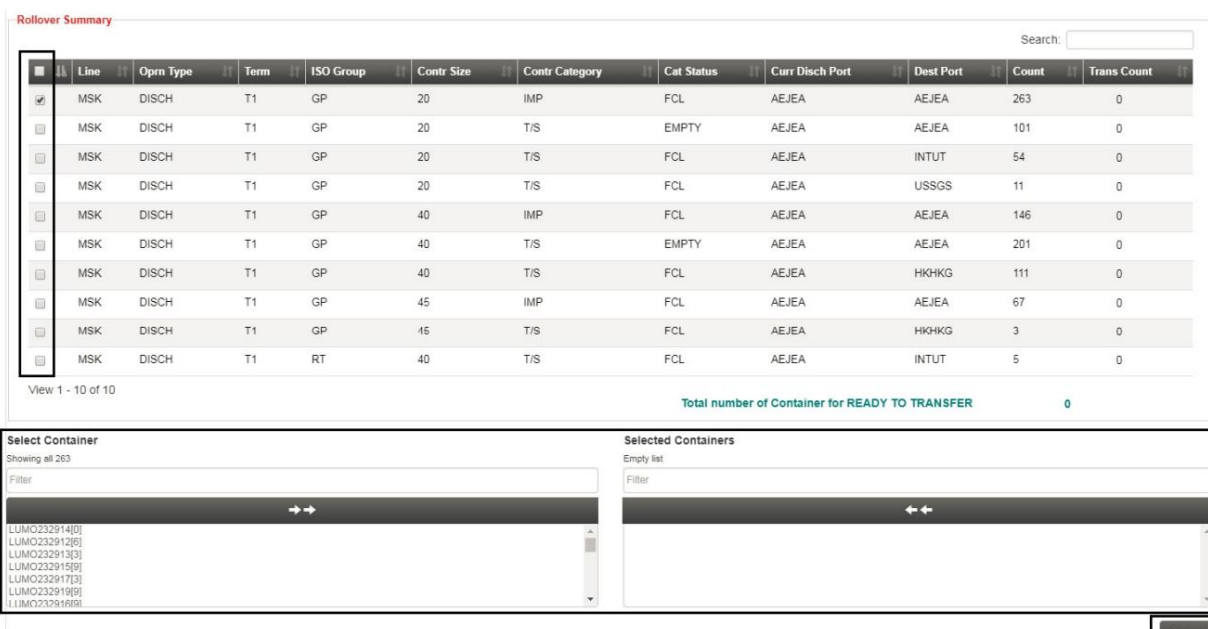

توجه: ظروف را می توان به صورت جداگانه انتخاب کرد یا می توانید همه ظروف را انتخاب کنید.

مدیریت سفر گزار ش فعالیت این به نماینده سفر اجازه می دهد تا گزارش فعالیت چرخش خود را مشاهده کند Reports Reconciliation List Rollover Activity Log  $\left[\begin{array}{c}\n\text{Back}\n\end{array}\right]$  Refresh

صفحه زیر نمایش داده می شود که جزئیات فعالیت، تاریخ، اطلاعات کاربر و اظهارات را نشان می دهد

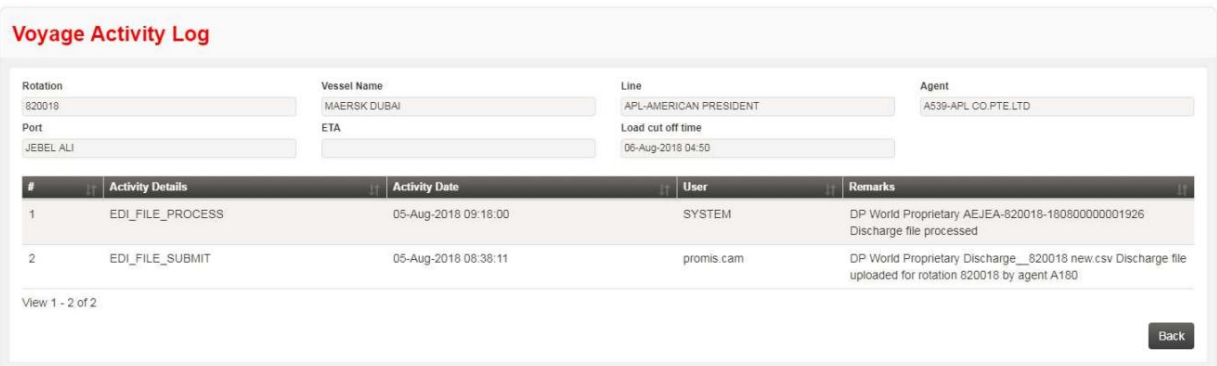

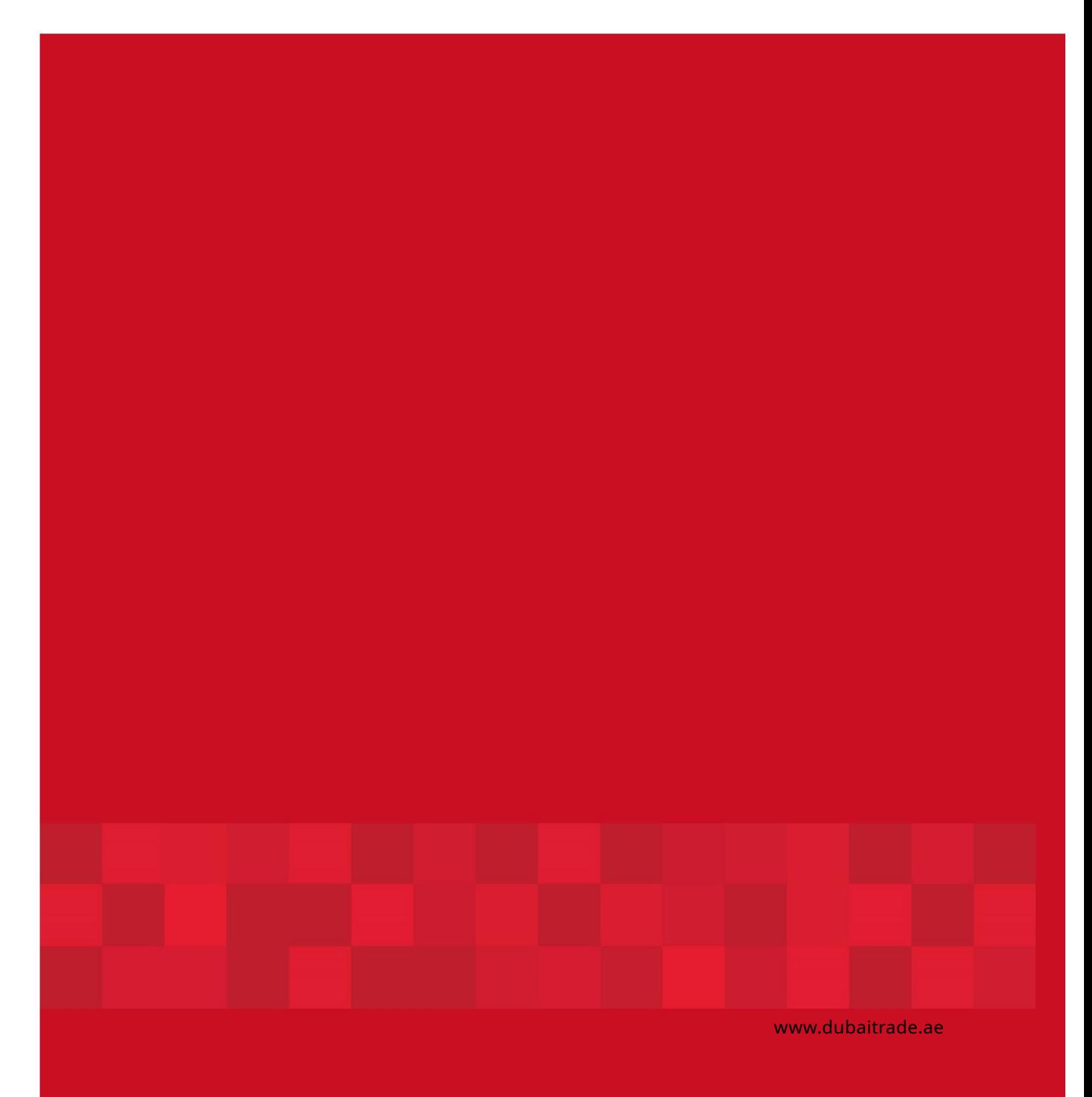